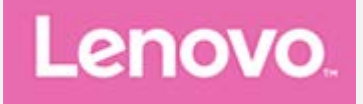

# **Lenovo Tab M10 Plus 3rd Gen**

# **Gebruikershandleiding**

**TB128FU TB128XU**

**Alle informatie in deze gids die is voorzien van een \* heeft alleen betrekking op het WLAN+LTE-model (TB128XU)**

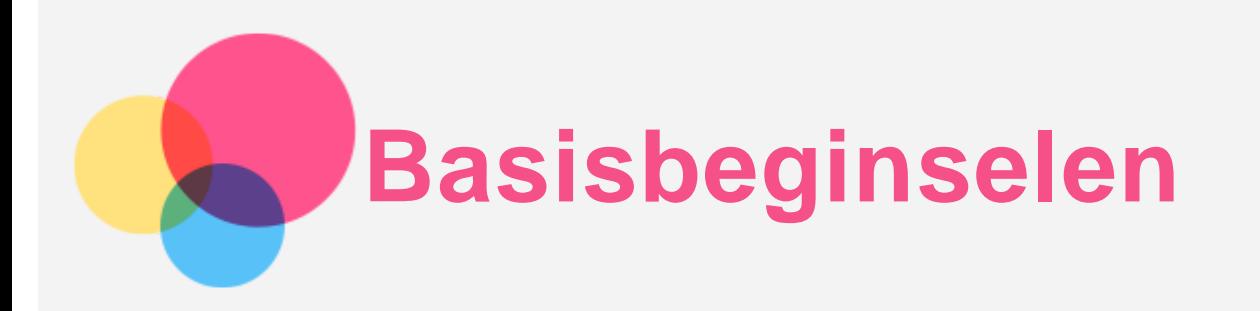

Lees eerst het volgende alvorens deze informatie en het door de informatie ondersteunde product te gebruiken:

- *Handleiding voor veiligheid, garantie en installatie*
- *Opmerking over regelgeving*
- 'Belangrijke informatie over veiligheid en omgaan met het product' in 'Bijlage'.

De *Handleiding voor veiligheid, garantie en installatie* en de *Opmerking over regelgeving* zijn beschikbaar op de website http://support.lenovo.com.

*Opmerking: Alle foto's en afbeeldingen in dit document zijn uitsluitend bedoeld ter referentie en kunnen verschillen van het eindproduct.*

# Technische specificaties

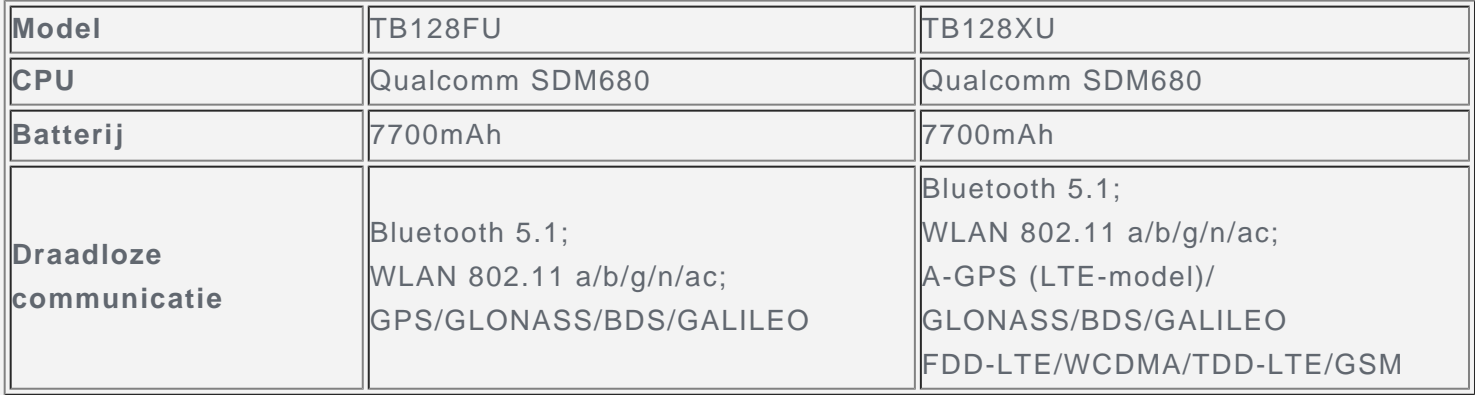

# Startscherm

Het startscherm is het startpunt voor het gebruik van uw apparaat. Voor uw gemak is het startscherm al ingesteld met enkele nuttige apps en widgets.

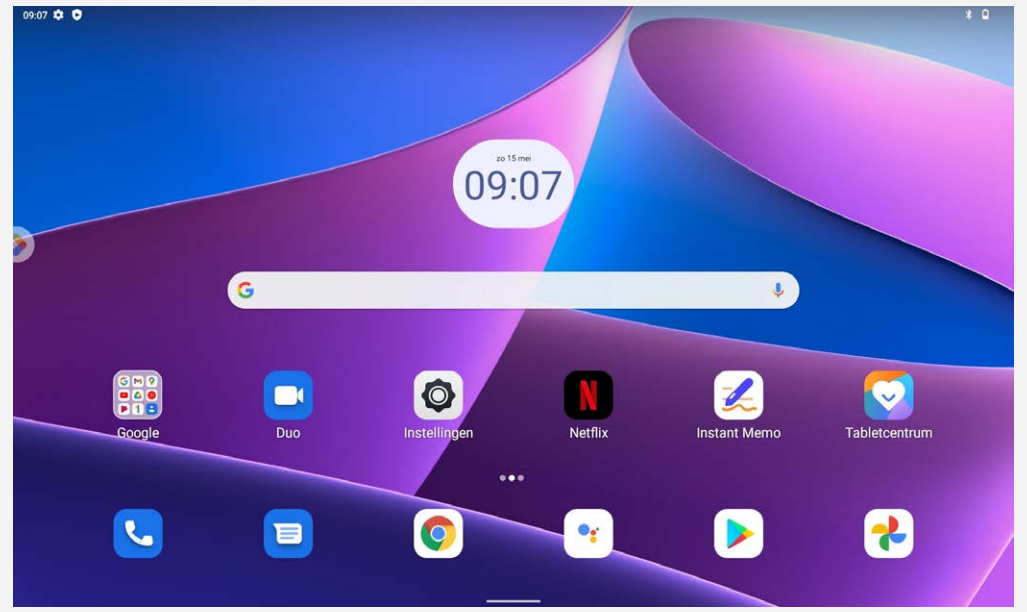

#### *Opmerking: De eigenschappen van uw apparaat en het home screen kan anders zijn afhankelijk van uw locatie, taal, carrière en apparaatmodel.*

U kunt uw startscherm te allen tijde aanpassen.

**Startscherm**

Op het standaardstartscherm ziet u een **Google**-zoekbalk en een aantal handige apps.

**Een widget toevoegen aan een startscherm**

Druk ergens op het startscherm, behalve op pictogrammen, en houd vast. Klik op  $\Box$ , klik op de widget die u wilt toevoegen en houd deze vast, sleep deze naar waar u deze wilt hebben en laat het los.

**De achtergrond wijzigen**

Tik op een willekeurige plek op het startscherm (behalve op pictogrammen) en houd vast, tik op **Achtergronden** en kies vervolgens de gewenste achtergrond.

Ga naar **Instellingen** > **Scherm** > **Achtergrond** en kies de gewenste achtergrond.

**Verplaats de app naar een ander scherm**

Klik op de app die u wilt verplaatsen en houd deze vast, sleep deze naar waar u deze wilt hebben en laat het los.

- **Een app verwijderen**
	- 1. Druk op de app die u wilt verwijderen en houd vast.
	- 2. Sleep de app naar '**Installatie ongedaan maken** en laat hem weer los.

3. Tik op OK.

#### *Opmerking: Sommige systeemapps kunnen niet worden verwijderd.*

**Apps zoeken**

Veeg vanaf de onderkant van het scherm omhoog naar de bovenkant.

**Recente apps bekijken**

Veeg omhoog vanaf de onderkant van het scherm. Vervolgens kunt u het volgende doen:

- Klik op een app-venster en open deze.
- Veeg een app-venster omhoog om het te sluiten.
- Veeg een app-venster omlaag om het te vergrendelen.
- Klik op "**Alles wissen**" om alle apps te stoppen.

#### Schermknoppen

Onderaan het scherm vindt u één knop.

Veeg naar omhoog vanaf de onderkant om terug te keren naar het standaardbeginscherm.

# Meldingen en snelle instellingen

Het meldingspaneel geeft informatie over nieuwe berichten, USB-verbinding, en actieve activiteiten, zoals het downloaden van een bestand. In het paneel met snelle instellingen vindt u veelgebruikte instellingen, zoals de internetschakelaar.

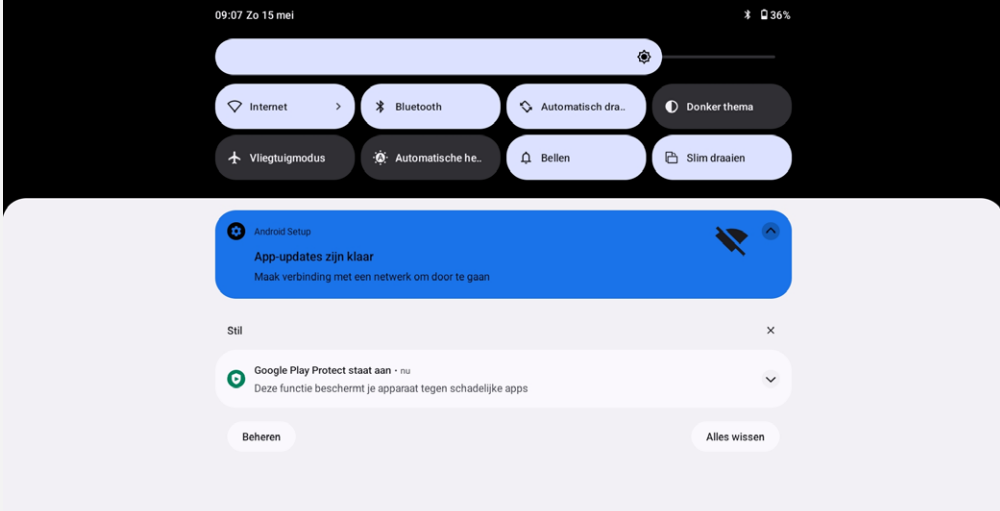

U kunt de volgende handelingen uitvoeren:

- Veeg omlaag vanaf de bovenzijde van het scherm om meldingen te zien.
- Veeg omhoog vanaf de onderzijde van het scherm om het meldingenpaneel te sluiten.
- Wilt u een melding verwijderen, veeg dan naar links of naar rechts over de melding.
- Om alle notificaties te wissen, klikt u op "**Alles wissen**" onderaan het Meldingenpaneel.
- Veeg twee keer omlaag vanaf de bovenzijde van het scherm om het paneel met snelle instellingen te openen.
- Veeg omhoog vanaf de onderzijde van het scherm om het paneel met snelle instellingen te sluiten.

# Afsluiten forceren

Druk de aan-/uitknop en de knop Volume omlaag tegelijkertijd in en houdt deze gedurende acht seconden ingedrukt tot het apparaat wordt uitgeschakeld.

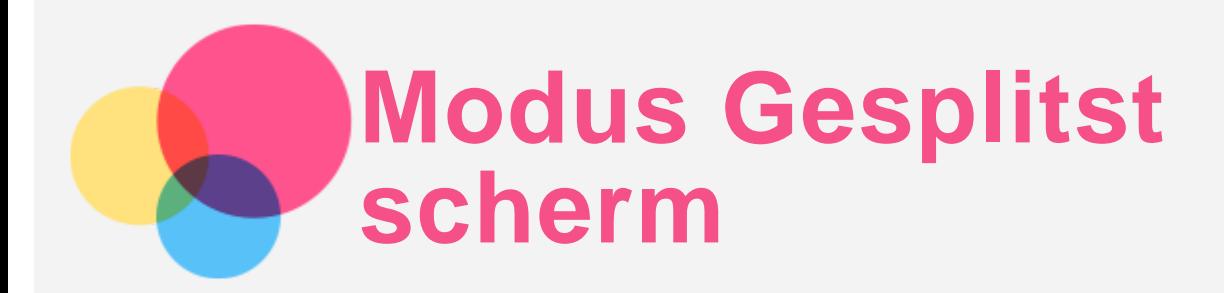

# Modus Gesplitst scherm gebruiken

Open de lijst met recent gebruikte applicaties, houd het applicatiepictogram bovenaan het scherm ingedrukt en tik vervolgens op **Gesplitst scherm**.

*Opmerking: de modus Gesplitst scherm wordt niet door alle apps ondersteund.*

# Instellingen Gesplitst scherm

In de modus Gesplitst scherm kunt u het volgende doen:

**De grootte van het gesplitste scherm aanpassen**

Verschuif '' " in het midden van de twee schermen om de grootte van het gesplitste scherm aan te passen.

**De tweede app vervangen**

Veeg omhoog vanaf de onderkant van het scherm om een andere app te kiezen.

# Modus Gesplitst scherm afsluiten

U kunt de modus Gesplitst scherm afsluiten door:

- een app te kiezen die geen ondersteuning heeft voor de modus Gesplitst scherm;
- of de "" naar de rand van het scherm te schuiven.

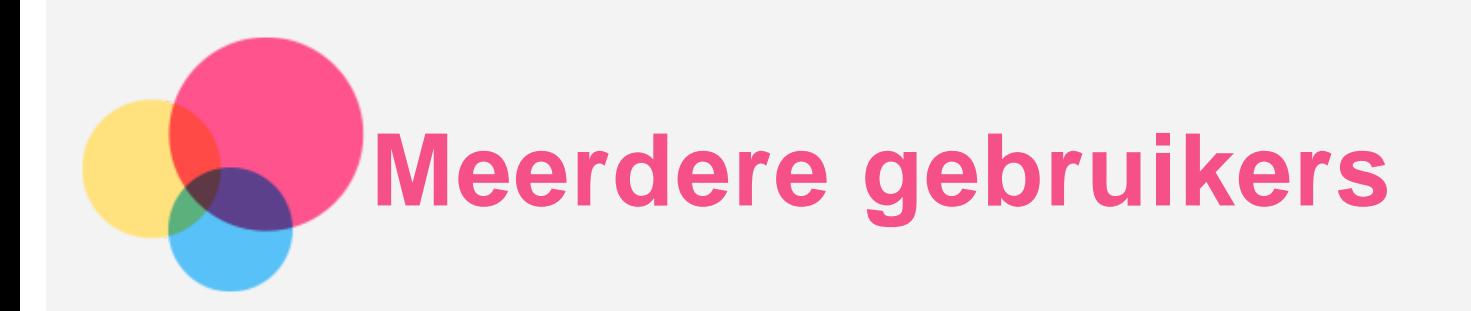

### Voorkeuren voor meerdere gebruikers

Er zijn drie gebruikerstypen:

- **Eigenaar:** Een eigenaar heeft volledige controle over alle gebruikersrechten en beheert alle gebruikersaccounts.
- **Gast:** Er is maar één Gast-account. Gasten hebben hun eigen apps en inhoud.
- **Nieuwe gebruiker:** Er kunnen meerdere gebruikersaccounts zijn, waaronder accounts voor standaardgebruikers en voor gebruikers met minder rechten. Standaardgebruikers hebben hun eigen apps en inhoud. In beperkt begrensde accounts kunt u de toegang tot apps en inhoud beperken vanaf het account van de eigenaar.

#### Nieuwe gebruikersaccounts maken

Tik op **Instellingen** > **Systeem** > **Meerdere gebruikers** > **Gebruiker of profiel toevoegen** om gebruikersaccounts te maken.

- Tik op **User**, voer de **Gebruikersgegevens** in om een standaard gebruikersaccount te maken.
- Tik op **Beperkt profiel** en voltooi de instelling volgens de apparaatinstructies. *Opmerking: Voordat u een beperkt profiel toevoegt, moet u de schermbeveiliging inschakelen om uw apps en persoonlijke gegevens te beschermen.*

#### Schakelen tussen gebruikersaccounts

Op het home screen, swipet u naar beneden vanaf de bovenzijde van het scherm en klikt u op de

om te schakelen tussen verschillende gebruikersaccounts.

Selecteer op de interface van het vergrendelscherm het gebruikerspictogram van de account waarnaar u wilt overschakelen. Tik en veeg vervolgens omhoog om over te schakelen naar de andere account.

#### Een gebruikersaccount verwijderen

Klik op **Instellingen** > **Systeem** > **Meerdere gebruikers**, en klik op het account dat u wilt verwijderen en klik vervolgens op **Gebruiker verwijderen** > **VERWIJDEREN**.

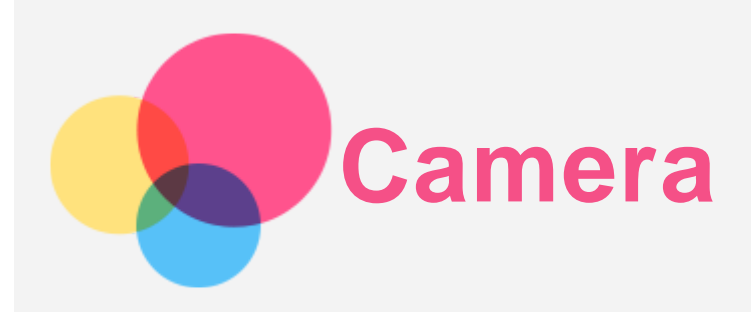

Ga naar **Camera** om de Camera-app te openen.

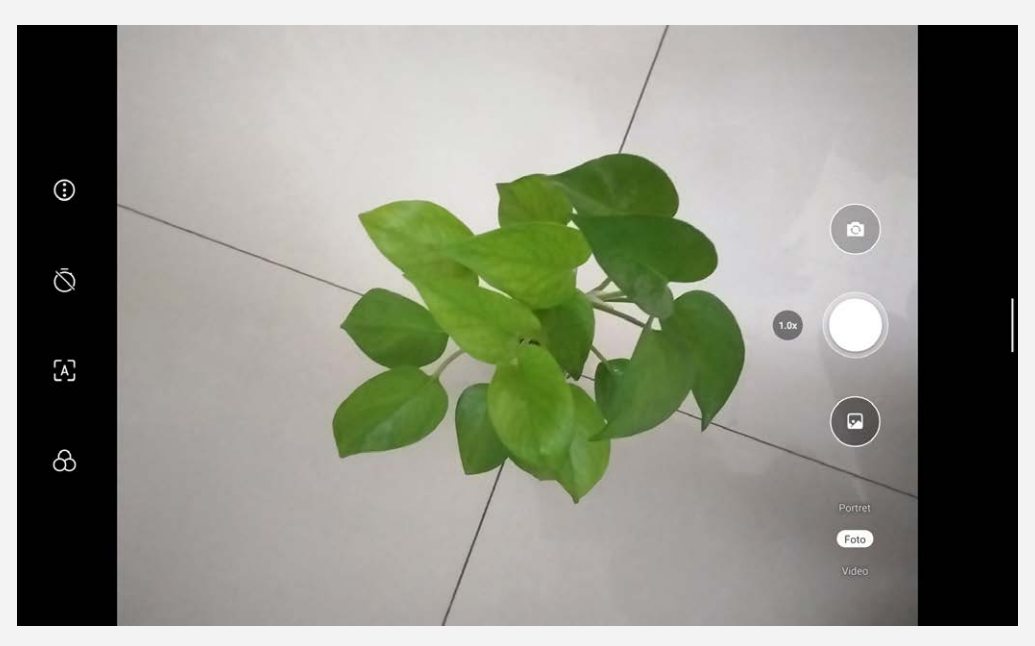

#### Foto's en video's maken

U kunt foto's en video's maken met de ingebouwde camera van uw apparaat.

- $\bullet$  Tik op  $\bigcirc$  om de andere camera-instellingen te configureren.
- Tik op  $\Diamond$  om de timer voor het maken van foto's in te stellen.
- $\bullet$  Tik op  $\overline{A}$  om de AI-scene in of uit te schakelen.
- Tik op  $\circlearrowleft$  om de scene voor het maken van foto's in te stellen.
- $\bullet$  Klik op  $\circledcirc$  om te wisselen tussen de camera die naar voren is gericht en de camera die naar achteren is gericht.
- Tik op om een foto te maken.
- Tik op Videoen tik daarna op  $\bullet$  om een video op te nemen.

#### Screenshots maken

Druk tegelijk op de **Stroom** en **knop Volume omlaag** om een screenshot te maken.

# Foto's en video's bekijken

Foto's en video's worden opgeslagen in de interne opslagruimte van uw apparaat. U kunt uw foto's en video's op de volgende manieren bekijken:

- Tik op de miniatuur wanneer u de Camera-app gebruikt.
- Ga naar **Foto's**.
- Ga naar **Bestanden**.

De screenshots worden opgeslagen in de interne opslagruimte van uw apparaat. U kunt de screenshots op de volgende manieren bekijken:

- Ga naar **Foto's**.
- Ga naar **Bestanden**.

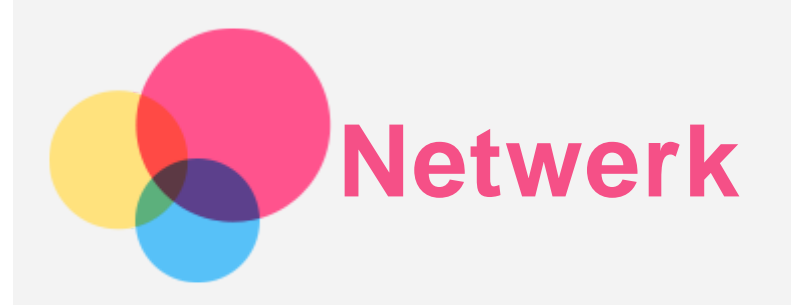

U moet een draadloos netwerk configureren voordat u verbinding kunt maken met Internet.

- Een WLAN-netwerk instellen.
- \*Stel een mobiel netwerk in.
- Een VPN-netwerk instellen.
- U kunt uw mobiele netwerk ook met anderen delen.
- \*Een hotspot instellen.

#### Een WLAN-netwerk instellen

Ga naar **Instellingen** > **Netwerk en internet**. Schakel de WLAN-schakelaar in en tik op een WLANhotspot in de lijst om verbinding te maken met internet. Als u verbinding wilt maken met een beveiligde hotspot, dient u uw gebruikersnaam en wachtwoord in te voeren.

# \*Een mobiel netwerk instellen

Ga naar **Instellingen** > **Netwerk en internet** > **Mobiel netwerk**. *Opmerking: U hebt een geldige SIM-kaart met gegevensservice nodig. Neem contact op met uw provider als u geen SIM-kaart hebt.*

#### Een VPN-netwerk instellen

VPN's worden gebruikt binnen organisaties, zodat u veilig persoonlijke gegevens kunt uitwisselen via een niet-particulier netwerk. Mogelijk dient u een VPN-verbinding te configureren, bijvoorbeeld om toegang te krijgen tot uw zakelijke e-mailaccount. Vraag de netwerkbeheerder om de instellingen die u nodig hebt om een VPN voor uw netwerk te configureren.

- 1. Ga naar **Instellingen** > **Netwerk en internet** > **VPN**.
- 2. Klik op het  $\pm$  om het VPN-profiel te wijzigen, inclusief servernaam, -type en serveradres, IPSec identifier, gebruikersnaam, wachtwoord, en klik vervolgens op **OPSLAAN**.
- 3. Tik op  $\bullet$  om het VPN te verwijderen.

# \*Een hotspot instellen

U kunt een persoonlijke hotspot gebruiken om een internetverbinding te delen met een computer of een ander apparaat.

Ga naar **Instellingen** > **Netwerk en internet** > **Hotspot en tethering** en doe het volgende:

Tik op **Wi-Fi-hotspot** om de hotspot te configureren.

U kunt ook **Bluetooth-tethering** of **USB-tethering** gebruiken.

*Opmerking: Geef de netwerknaam en het wachtwoord door aan uw vrienden, zodat zij verbinding kunnen maken met uw mobiele netwerk.*

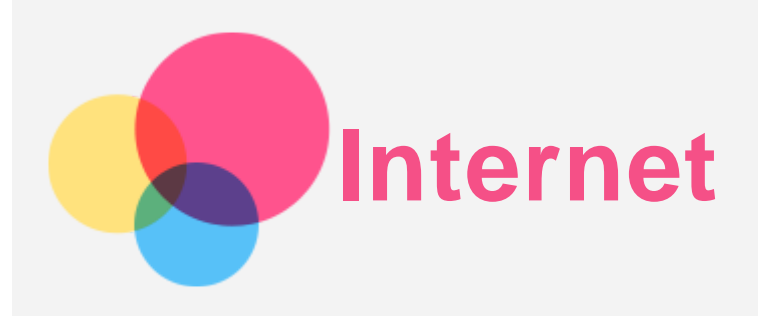

U kunt op internet surfen als uw apparaat met een draadloos of mobiel netwerk is verbonden. Ga naar **Chrome** om de browser te openen.

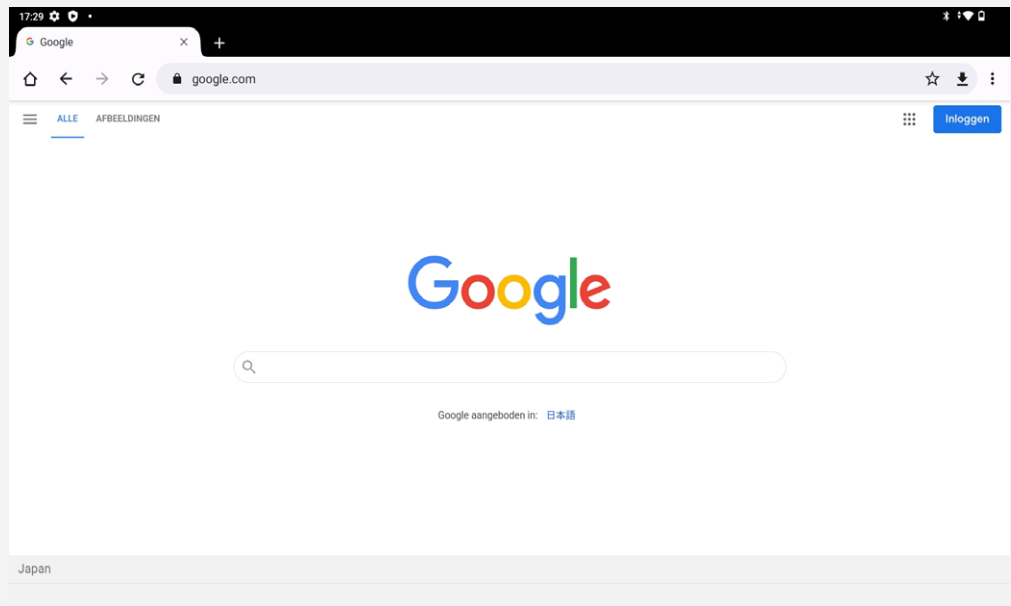

# Websites bezoeken

U kunt de app **Chrome** gebruiken om websites te bezoeken.

**Een webadres typen**

U hoeft niet het volledige webadres van een 'http://'-website te typen om de website te openen. Als u naar de website 'http://www.lenovo.com' wilt gaan, typt u 'www.lenovo.com' in de adresbalk

en tikt u op  $\bigodot$ .

**Zoeken op trefwoorden**

U kunt ook trefwoorden in de adresbalk typen om webpagina's te zoeken.

U kunt een zoekmachine instellen via > **Instellingen** > **Zoekmachine**.

**Een nieuwe webpagina toevoegen**

Tik op  $\cdot$  > **Nieuw tabblad** om een nieuw tabblad toe te voegen.

Tik op > **Nieuw incognitotabblad** om naar een website te gaan zonder sporen van uw bezoek achter te laten.

**Sluit een webpagina**

Klik op het  $\times$  om een webpaginatabblad te sluiten.

**Een webpagina vernieuwen**

Tik op  $G$  om een webpagina te vernieuwen.

Tik op  $\leftarrow$  om terug te keren naar de vorige webpagina.

Tik op  $\rightarrow$  om vooruit te gaan naar een recent bezochte webpagina.

# Webpagina's opslaan

U kunt afbeeldingen en webpagina's in de interne opslagruimte van uw apparaat opslaan.

**Afbeeldingen opslaan**

Druk op de afbeelding, houd vast en tik op **Afbeelding downloaden**.

**Bladwijzer maken van webpagina** 

Klik op  $\hat{\mathbf{X}}$  om een webpagina aan de **Bladwijzers** toe te voegen.

Tik op > **Bladwijzers** om uw bladwijzers te bekijken.

# Voorkeuren voor toegankelijkheid instellen

Tik op : > Instellingen > Toegankelijkheid om de tekstgrootte en zoomfactor voor webpagina's in te stellen.

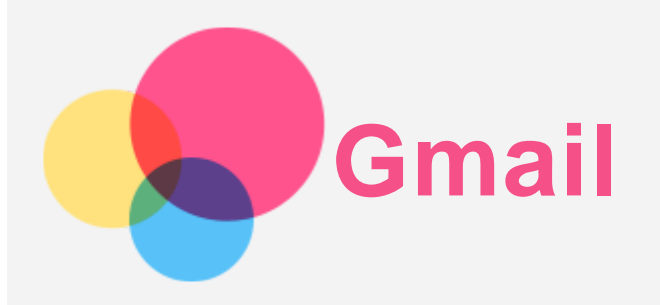

Als u e-mails wilt verzenden en ontvangen, moet het apparaat zijn verbonden met een draadloos netwerk.

Ga naar **Gmail** om de app **Gmail** te openen.

#### Een Gmail-account instellen

U kunt zich aanmelden bij Gmail als u een Gmail-account hebt. Als u geen Gmail-account hebt, moet u een Gmail-account maken. U kunt zich ook aanmelden met e-mailaccounts van andere bedrijven.

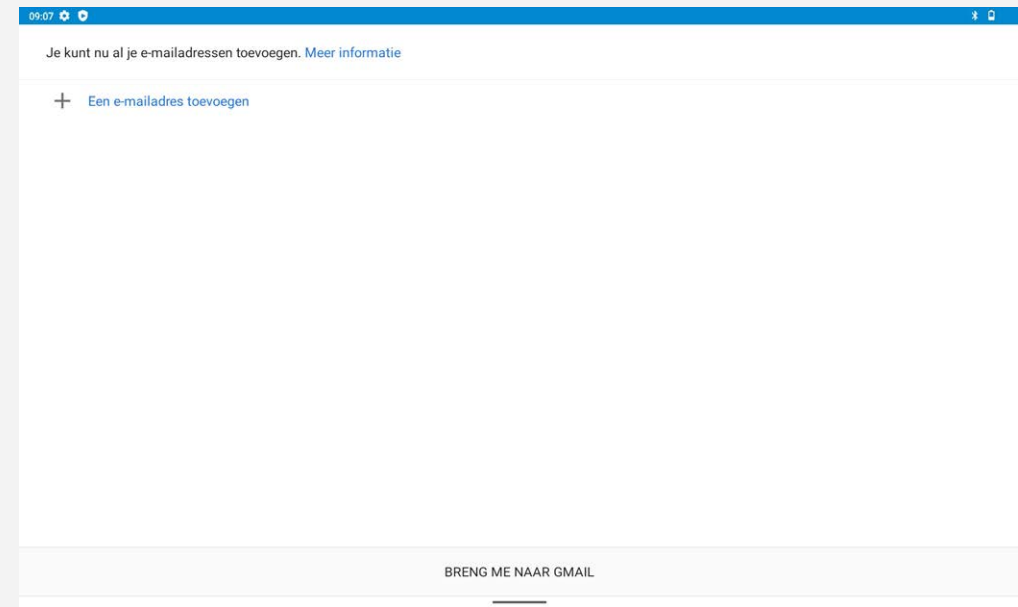

# Gmail gebruiken

Nadat u een Gmail-account hebt ingesteld, kunt u de app **Gmail** gebruiken om e-mails te verzenden en te ontvangen.

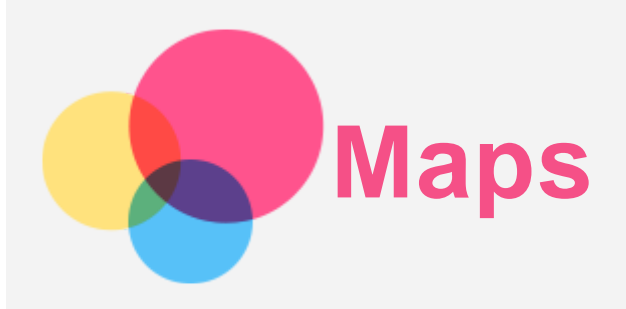

Als u **Maps** wilt gebruiken, moet u eerst de volgende instellingen selecteren. Ga naar **Instellingen** > **Locatie** en schakel locatietoegang voor Google-apps in.

# Een locatie zoeken

Typ het adres in dat u wilt zoeken en druk vervolgens op **Zoek hier**.

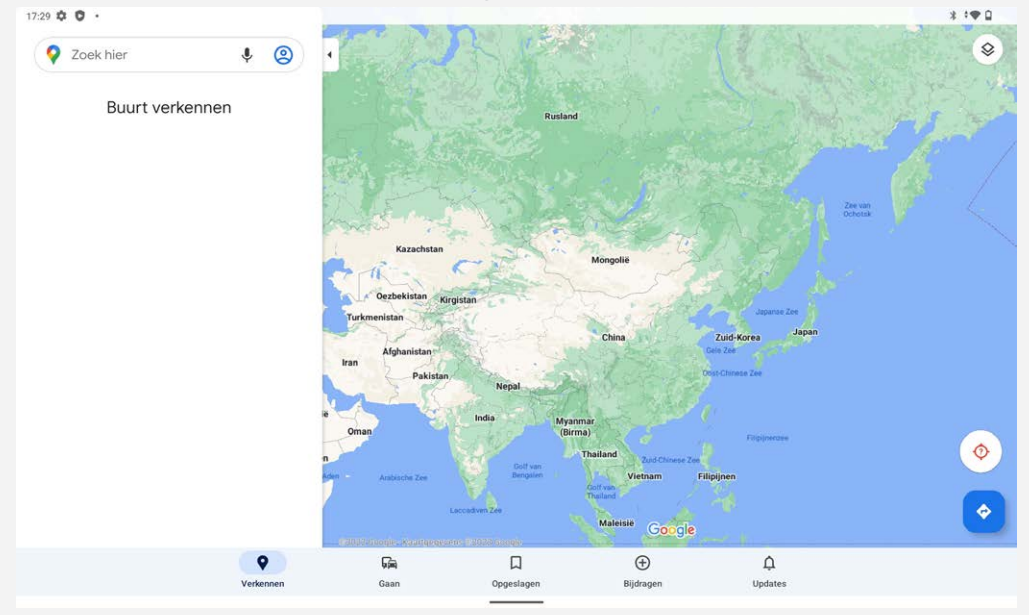

U kunt ook op  $\overline{V}$  tikken om het gewenste adres te zeggen.

# Huidige locatie

Tik op  $\mathsf Q$  om uw huidige locatie te zien.

Klik op **Verkennen** om te zien wat er in de buurt gebeurt.

# Een route plannen

Tik op  $\bigotimes$  en geef waarden op voor "Startlocatie kiezen" en "Kies je bestemming" of kies gewoon het startpunt als "**Mijn locatie**".

Kies uw reismodus: met de auto, bus, te voet of op de fiets.

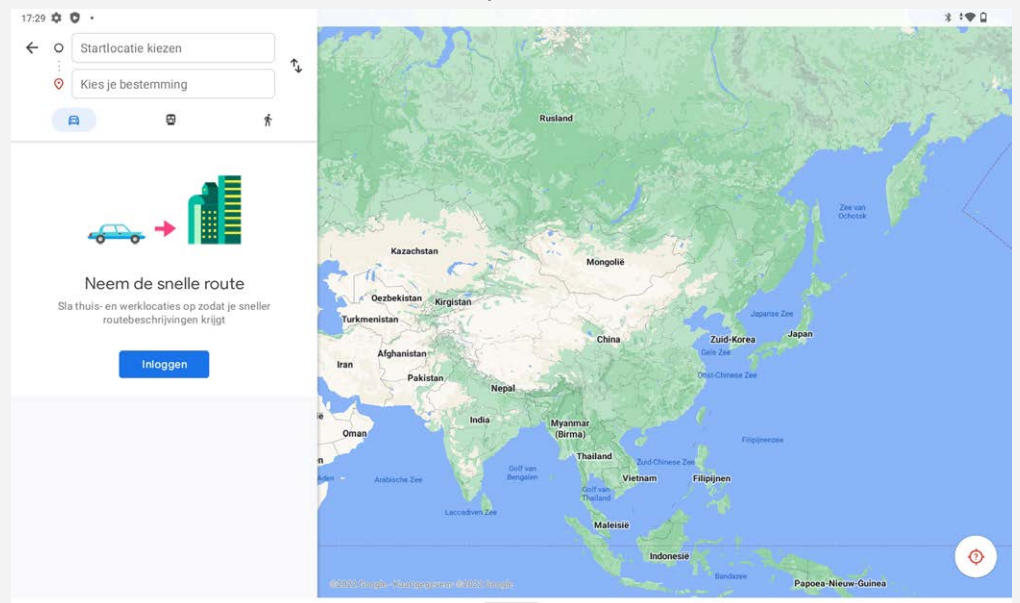

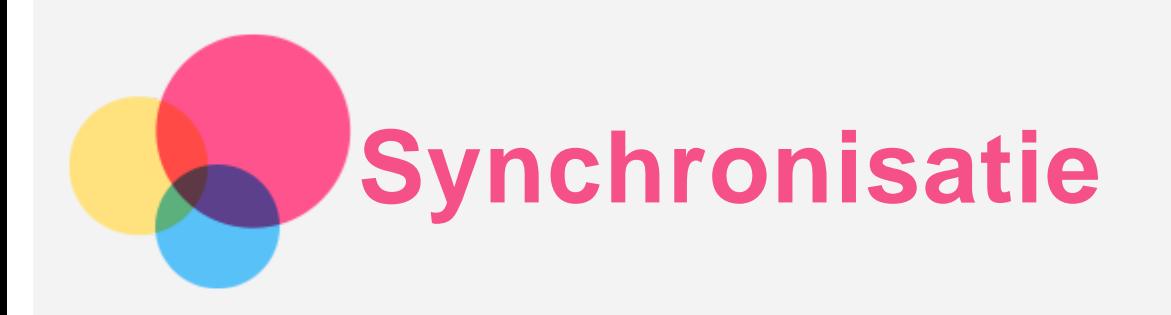

Je kunt gegevens tussen uw apparaat en computer overbrengen, zoals muziek, afbeeldingen, video's en documenten.

# Uw apparaat aansluiten op uw computer

Sluit het apparaat aan op uw computer met een USB-kabel.

Veeg omlaag vanaf de bovenzijde van het scherm. U ziet de melding '**Dit apparaat wordt opgeladen via USB**' in de meldingsbalk.

Tik op **Dit apparaat wordt opgeladen via USB** om andere opties te bekijken.

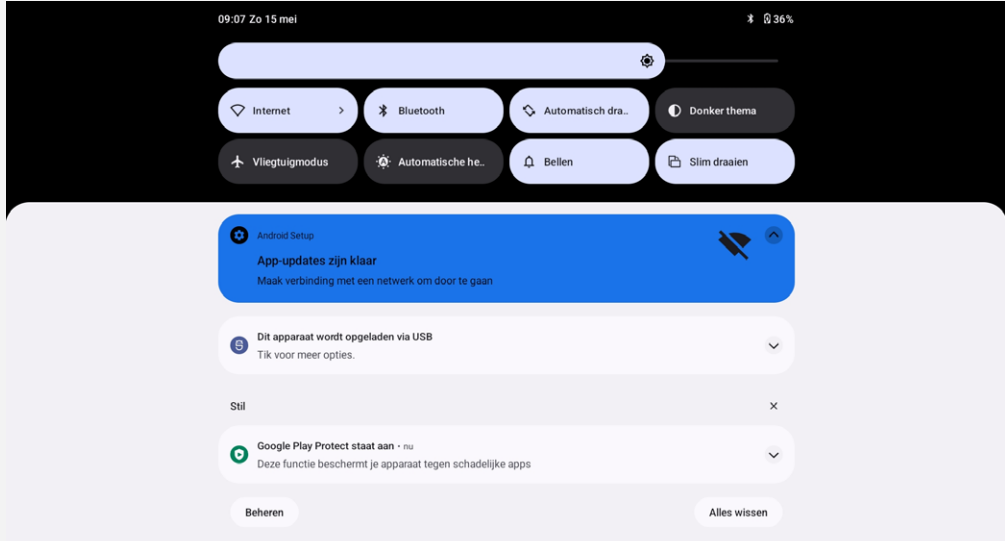

# De verbindingsmodus met de computer selecteren

U kunt een van de volgende opties selecteren:

- **Bestandsoverdracht**: selecteer deze modus wanneer je mediabestanden zoals foto´s, video´s en ringtones wilt overdragen van je tablet naar je computer en vice versa.
- **USB-tethering**: deel de internetverbinding van de tablet via USB.
- **MIDI**: selecteer deze modus als u wilt dat MIDI-apps op uw apparaat werken met MIDI-software op de computer.
- **PTP**: selecteer deze modus als u alleen foto's en video's wilt overzetten tussen uw tablet en computer.
- **Geen gegevensoverdracht**: selecteer deze modus als u alleen uw telefoon wilt opladen.

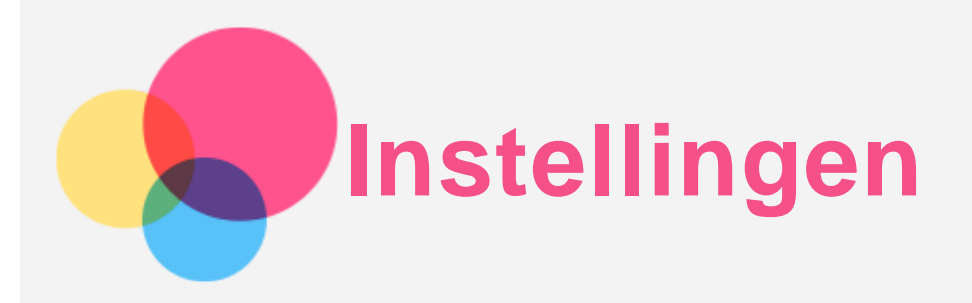

# De taal instellen

- 1. Ga naar **Instellingen** > **Systeem** > **Talen en invoer** > **Talen** > **Een taal toevoegen**.
- 2. Selecteer de taal die u wilt toevoegen.
- 3. Houd  $\equiv$  ingedrukt om de toegevoegde taal naar de eerste regel te slepen.

# Schermvergrendeling instellen

Ga naar **Instellingen** > **Beveiliging** > **Schermvergrendeling** en selecteer schermvergrendelingsmodus.

# Gezichtsherkenning instellen

Ga naar **Instellingen** > **Beveiliging** > **Gezichtsherkenning** en volg de instructies op het scherm om uw apparaat in te stellen.

#### Geluid instellen

Ga naar **Instellingen** > **Geluid**. Hier kunt u de beltoon, het standaard meldingsgeluid, standaard alarmgeluid, enz. instellen. U kunt ook het belvolume instellen.

# De leesmodus gebruiken

Ga naar **Instellingen** > **Scherm** > **Leesmodus** om de leesmodus in of uit te schakelen. Nadat u de leesmodus hebt ingeschakeld, kunt u op **Kleureffecten gebruiken** of **Zwart-witeffecten gebruiken** tikken om het type leesmodus te kiezen.

U kunt ook op **Automatisch** tikken om het effect in te stellen op basis van de toepassing.

# Batterijbeschermingsmodus

Batterijbeschermingsmodus voorkomt dat de batterij wordt opgeladen gedurende langere perioden. Te lang opladen stelt de batterij bloot aan hoge temperaturen en hoge spanning en kan ertoe leiden dat de batterij sneller veroudert. Als de voeding is ingeschakeld, wordt de stroomtoevoer tussen de 40%~60% gehouden om de levensduur van de batterij te verlengen.

Ga naar **Instellingen** > **Batterij** > **Batterijoptimalisatie** > **NU INSCHAKELEN** > **OK** om de batterijbeschermingsmodus in te schakelen.

# Oogbescherming en veiligheidsinformatie

#### Oogbescherming

Als oogbeschermingsmodus (nachtverlichting) is ingeschakeld, heeft het scherm een amberkleurige tint die blauw licht vermindert. Hierdoor kunt u het scherm comfortabeler lezen of bekijken in omgevingen met weinig licht.

Ga naar **Instellingen > Display > Oogbeschermingsmodus**, en klik op **Gebruik Nachtlamp** om deze in en uit te schakelen.

Kleurtemperatuur aanpassen: Ga naar **Oogbeschermingsmodus** en verschuif de schuifregelaar voor intensiteit om deze naar wens aan te passen.

#### Veiligheidsinformatie

Gebruik het apparaat in een goed verlichte ruimte en houd het apparaat tijdens gebruik op een geschikte afstand van uw ogen. Als u vermoeide ogen wilt voorkomen, moet u na verloop van tijd een pauze inlassen en even stoppen met kijken naar het scherm.

#### Fabrieksinstellingen terugzetten

Het terugzetten van de fabrieksinstellingen wist alle gegevens uit het interne geheugen van uw tablet. Maak een back-up van de belangrijke gegevens op uw tablet voordat u het apparaat reset. Ga naar **Instellingen** > **Systeem** > **Opties voor resetten** > **Alle gegevens wissen (fabrieksinstellingen terugzetten)** en tik vervolgens op **Alle gegevens wissen** om de standaardinstellingen van de fabrikant terug te zetten.

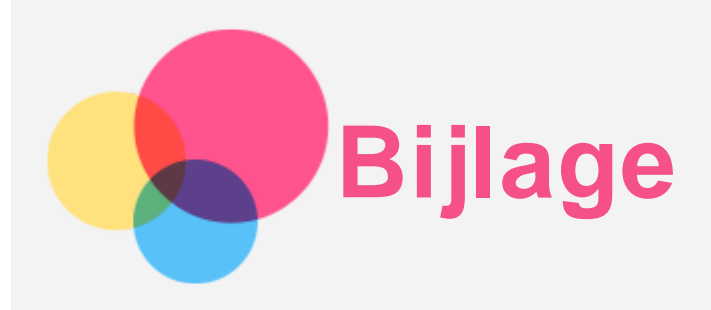

# Belangrijke informatie over veiligheid en omgaan met het product

Lees voor gebruik alle informatie in dit onderdeel om letsel, schade aan eigendommen of schade aan uw apparaat te voorkomen. Ga voor aanvullende tips voor een veilig gebruik van uw apparaat naar [http://www.lenovo.com/safety.](http://www.lenovo.com/safety)

#### Wees voorzichtig met uw apparaat

Laat uw apparaat niet vallen en buig of doorboor het apparaat niet. Plaats ook geen vreemde voorwerpen in of zware voorwerpen op het apparaat. Gevoelige onderdelen in het product kunnen daardoor beschadigd raken.

Het scherm van uw apparaat is gemaakt van glas. Het glas kan breken als het apparaat op een harde ondergrond valt, als er veel druk op wordt uitgeoefend of als er een zwaar voorwerp op valt. Raak het glas niet aan als het scherm versplinterd of gebroken is, en probeer het glas niet uit het apparaat te verwijderen. Gebruik het apparaat niet meer en neem contact op met de technische ondersteuning van Lenovo voor informatie over reparatie, vervanging of afvalverwerking van het apparaat.

Als u het apparaat gebruikt, dient u dit op een veilige afstand van warme omgevingen of omgevingen met hoogspanning te houden, zoals elektrische apparaten, elektrische kachels of elektrische kookapparatuur. Gebruik uw apparaat alleen binnen het temperatuurbereik van 0 °C tot 40 °C (opslag -20 °C tot 60 °C) om beschadiging te voorkomen.

Stel uw apparaat niet bloot aan water, regen, extreme vochtigheid, zweet of andere vloeistoffen.

#### Haal het apparaat niet uit elkaar en breng geen wijzigingen aan

Uw apparaat is een verzegeld product. In het apparaat bevinden zich geen onderdelen die door gebruikers kunnen worden vervangen. Alle reparaties aan de binnenkant moeten worden uitgevoerd door een reparatiebedrijf dat door Lenovo is geautoriseerd. Als u probeert het apparaat te openen of te wijzigen, is de garantie niet meer geldig.

#### Kennisgeving voor ingebouwde oplaadbare batterijen

Probeer niet zelf de oplaadbare interne lithium-ionbatterij te vervangen. Er is gevaar voor explosies als u de batterij door een verkeerd type vervangt. Neem contact op met Lenovo Support voor vervanging.

#### Kennisgeving over plastic zakken

#### **GEVAAR:**

**Plastic zakken kunnen gevaarlijk zijn. Houd plastic zakken uit de buurt van baby's en kinderen om de kans op verstikking te voorkomen.**

#### Informatie over de adapter

**Zorg dat het apparaat en de netvoedingsadapter niet nat worden.** Dompel het apparaat niet onder in water en laat het apparaat niet liggen op een plek waar het in contact kan komen met water of andere vloeistoffen.

#### **Gebruik alleen goedgekeurde oplaadmethoden.**

Opmerking: Gebruik alleen standaardvoedingsadapters van Lenovo. Gebruik van netstroomadapters van derden beïnvloedt de oplaadsnelheid, wat leidt tot afwijkend opladen en mogelijk tot schade aan apparatuur.

- Sluit een standaardnetstroomadapter aan op een geschikt stopcontact.
- Gebruik een standaardgegevenskabel om het apparaat aan te sluiten op een pc of een apparaat dat voldoet aan USB 2.0 of hoger.

Opladers worden mogelijk warm bij normaal gebruik. Zorg ervoor dat er goede ventilatie is rond de oplader. Koppel de oplader los als een van de volgende situaties zich voordoet:

- De oplader is blootgesteld aan regen, vloeistof of extreme vochtigheid.
- De oplader vertoont tekenen van fysieke schade.
- U wilt de oplader schoonmaken.

#### **Waarschuwing:**

**Lenovo is niet verantwoordelijk voor de prestaties of veiligheid van producten die niet zijn geproduceerd of goedgekeurd door Lenovo. Gebruik alleen door Lenovo goedgekeurde netadapters en batterijen.**

EU-Richtlijn inzake ecologisch ontwerp (2009/125/EG) - externe stroomadapters (Verordening (EU) 2019/1782)

Verordeningen Ecologisch ontwerp voor energiegerelateerde producten 2010 - UK SI 2010 nr. 2617 (Ext PSU), SI 2020 nr. 485 (Ntwk Standby), SI 2014 nr. 1290, zoals gewijzigd

Lenovo-producten voldoen aan de EU-richtlijn inzake ecologisch ontwerp (ErP) en de Britse voorschriften inzake ecologisch ontwerp voor energiegerelateerde producten. Raadpleeg het volgende voor meer informatie:

Voor de EU, zie de systeemverklaring https://www.lenovo.com/us/en/compliance/eu-doc, en voor het VK, zie de systeemverklaring https://www.lenovo.com/us/en/compliance/uk-doc

#### Waarschuwing over hoog volume

Waarschuwing: door langdurige blootstelling aan zeer hard geluid van een willekeurige bron kan uw gehoor beschadigd raken. Hoe harder het geluid, hoe minder lang het duurt voordat uw gehoor schade oploopt. Bescherm uw gehoor:

- **Beperk de tijd dat u een headset of hoofdtelefoon op hoog volume gebruikt.**
- Verhoog het volume niet om omgevingsgeluid te overstemmen.
- Draai het volume omlaag als u de mensen om u heen niet kunt horen praten.

Als u een vervelend gevoel krijgt in uw oren, zoals druk of een vol gevoel of een pieptoon of als praten gedempt lijkt te klinken, moet u stoppen met het gebruik van de hoofdtelefoon en uw gehoor laten controleren.

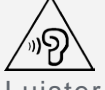

Luister niet langdurig op een hoog volume naar uw apparaat om mogelijke gehoorbeschadiging te voorkomen.

#### Wees voorzichtig bij gebruik van uw apparaat in een motorvoertuig of op de fiets

Geef altijd prioriteit aan uw veiligheid en die van anderen. Houd u aan de wet. Lokale wet- en regelgeving is mogelijk van toepassing op de manier waarop u mobiele elektronische apparaten, zoals uw apparaat, mag gebruiken terwijl u een motorvoertuig bestuurt of fietst.

#### Gooi producten weg volgens de lokale wet- en regelgeving

Wanneer uw apparaat het eind van de nuttige levensduur heeft bereikt, breek of verbrand het apparaat dan niet. Dompel het apparaat ook niet onder in water en gooi het alleen weg zoals voorgeschreven in de lokale wet- en regelgeving. Sommige interne onderdelen bevatten stoffen die kunnen exploderen of lekken of die op een andere manier negatieve gevolgen kunnen hebben voor het milieu als ze niet correct worden weggegooid.

Zie 'Informatie over recycling en milieu' voor meer informatie.

#### Houd uw apparaat en accessoires buiten het bereik van kleine kinderen

Uw apparaat bevat kleine onderdelen waar kleine kinderen in kunnen stikken. Bovendien kan het glazen scherm breken of scheuren wanneer het apparaat valt of tegen een hard oppervlak wordt gegooid.

#### Bescherm uw gegevens en software

Verwijder onbekende bestanden niet en wijzig de naam van bestanden en mappen niet als deze niet door u zijn gemaakt. Als u dit toch doet, werkt de software op uw apparaat daarna mogelijk niet meer goed.

Houd er rekening mee dat het gebruik van netwerkbronnen uw apparaat kwetsbaar kan maken voor computervirussen, hackers, spyware en andere kwaadwillige activiteiten die schade kunnen toebrengen aan uw apparaat, uw software en uw gegevens. U bent zelf verantwoordelijk voor het regelen van adequate beveiliging in de vorm van firewalls, antivirussoftware en antispywaresoftware en het up-to-date houden van dergelijke software.

Houd elektrische apparaten uit de buurt van uw apparaat. Dit zijn bijvoorbeeld elektrische ventilatoren, radio's, krachtige luidsprekers, luchtverversers en magnetrons. De sterke magnetische velden die elektrische apparaten genereren, kunnen het beeldscherm en de gegevens op het apparaat beschadigen.

#### Let erop dat uw apparaat niet te warm wordt

Als uw apparaat is ingeschakeld of als de batterij wordt opgeladen, kunnen sommige onderdelen warm worden. De temperatuur die wordt bereikt, hangt af van de mate van systeemactiviteit en het oplaadniveau van de batterij. Bij langdurig contact met uw lichaam kunnen er, ook door uw kleding heen, ongemakken en zelfs brandwonden ontstaan. Houd het apparaat niet te lang op schoot en houd uw handen of ander lichaamsdelen niet te lang tegen warme onderdelen van het apparaat aan.

# Elektromagnetische straling

# FCC-conformiteitsverklaring

Deze apparatuur is getest. Daarbij is vastgesteld dat hij voldoet aan de limieten voor digitale apparaten van klasse B, conform onderdeel 15 van de FCC-regels. Deze limieten zijn bedoeld als redelijke bescherming tegen schadelijke interferentie bij een installatie in woonomgevingen. Deze apparatuur genereert en gebruikt radiofrequente energie en kan deze uitstralen. Wanneer zij niet wordt geïnstalleerd en gebruikt volgens de instructies, kan zij schadelijke interferentie veroorzaken voor radiocommunicatie. Er is echter geen garantie dat in een bepaalde installatie geen interferentie optreedt. Als deze apparatuur schadelijke interferentie veroorzaakt voor radio- of televisieontvangst (dit kan worden vastgesteld door de apparatuur uit en weer aan te zetten), dan wordt de gebruiker aangeraden om de interferentie te verhelpen door een van de volgende maatregelen te nemen:

- Richt of plaats de ontvangstantenne anders.
- Vergroot de afstand tussen apparatuur en ontvanger.
- Sluit de apparatuur aan op een stopcontact in een andere stroomkring dan die van de ontvanger.
- Raadpleeg een geautoriseerde leverancier of servicevertegenwoordiger voor hulp.

Lenovo is niet verantwoordelijk voor radio- of televisie-interferentie die wordt veroorzaakt door ongeoorloofde wijzigingen aan deze apparatuur. Ongeoorloofde wijzigingen kunnen de bevoegdheid van de gebruiker om de apparatuur te gebruiken tenietdoen.

Dit apparaat voldoet aan deel 15 van de FCC-voorschriften. Aan het gebruik ervan worden de volgende twee voorwaarden gesteld: (1) dit apparaat mag geen schadelijke interferentie veroorzaken, en (2) dit apparaat moet alle interferentie accepteren, ook interferentie die een ongewenste werking veroorzaakt.

Verantwoordelijke partij: Lenovo (United States) Incorporated 1009 Think Place - Building One Morrisville, NC 27560, VS Telefoon: 1-919-294-5900

#### Waarschuwing ISED

Dit apparaat voldoet aan de Canadese ISED-normen (Innovation, Science and Economic Development) voor van vergunning vrijgestelde apparatuur. Aan het gebruik ervan worden de volgende twee voorwaarden gesteld:

(1) Dit apparaat mag geen schadelijke interferentie veroorzaken, en

(2) dit apparaat moet alle interferentie accepteren, ook interferentie die een ongewenste werking van het apparaat veroorzaakt.

Le présent appareil est conforme aux CNR d'Industrie Canada applicables aux appareils radio exempts de licence. L'exploitation est autorisée aux deux conditions suivantes:

(1) l'appareil ne doit pas produire de brouillage, et

(2) l'utilisateur de l'appareil doit accepter tout brouillage radioélectrique subi, même si le brouillage est susceptible d'en compromettre le fonctionnement.

#### Verklaring van Japanse VCCI Klasse B

この装置は、クラスB情報技術装置です。この装置は、家庭環境で使用することを目的としていますが、この 装置がラジオやテレビジョン受信機に近接して使用されると、受信障害を引き起こすことがあります。 取扱 説明書に従って正しい取り扱いをして下さい。VCCI-B

Japanse verklaring van conformiteit voor producten die aangesloten worden op het stroomnet met een nominale spanning van 20 A of minder per fase

日本の定格電流が 20A/相 以下の機器に対する高調波電流規制 高調波電流規格 JIS C 61000-3-2 適合品

# Informatie over milieu, recycling en afvoer

#### Algemene recyclingverklaring

Lenovo moedigt eigenaren van IT-apparatuur aan om hun apparatuur, wanneer deze niet meer nodig is, op een verantwoorde manier te laten recyclen. Lenovo heeft diverse programma's en services om eigenaren van apparatuur te assisteren bij het recyclen van de IT-producten. Ga voor meer informatie over het recyclen van Lenovo-producten naar http://www.lenovo.com/recycling.

#### Belangrijke batterij- en AEEA-informatie

Informatie over terugname en recycling voor AEEA en batterijen/accu's in de Europese Unie en het Verenigd Koninkrijk

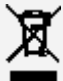

De afbeelding van een doorgestreepte afvalbak op wielen is alleen van toepassing op landen in de

Europese Unie (EU) en het Verenigd Koninkrijk (VK) die afvalvoorschriften hebben voor AEEA en batterijen/accu's.

Apparaten en batterijen/accu's worden gelabeld volgens de plaatselijke regelgeving met betrekking tot afgedankte elektrische en elektronische apparatuur (AEEA) en afgedankte batterijen en accu's. Deze regelgeving bepaalt de regels voor het inleveren en recyclen van gebruikte apparaten en gebruikte batterijen/accu's, zoals van toepassing binnen elk geografisch gebied. Dit label wordt op verschillende producten aangebracht om aan te geven dat het product niet mag worden weggegooid, maar moet worden ingeleverd via de plaatselijke inzamelingssystemen voor het terugwinnen van dergelijke afgedankte producten.

Het label op de batterij kan ook een chemisch symbool voor metalen in de batterij bevatten (Pb voor lood, Hg voor kwik en Cd voor cadmium).

Gebruikers van elektrische en elektronische apparatuur (EEA) en gebruikers van batterijen/accu's met de afbeelding van een doorgestreepte afvalbak op wielen mogen afgedankte producten niet als ongesorteerd huishoudelijk afval weggooien, maar moeten het beschikbare inzamelingssysteem gebruiken om AEEA en afgedankte batterijen/accu's in te leveren, te recyclen en terug te winnen en om mogelijke effecten van EEA en batterijen/accu's op het milieu en de gezondheid van mensen door de aanwezigheid van gevaarlijke stoffen tot het minimum te beperken.

Elektrische en elektronische apparatuur (EEA) van Lenovo kan onderdelen en componenten bevatten die aan het einde van hun levensduur als gevaarlijk afval kunnen worden beschouwd.

EEA en afgedankte elektrische en elektronische apparatuur (AEEA) kunnen gratis worden ingeleverd op de plaats van verkoop of bij elke distributeur die elektrische en elektronische apparatuur van dezelfde aard en functie verkoopt als de gebruikte EEA of AEEA.

Alvorens elektrische en elektronische apparatuur (EEA) in te leveren bij de juiste afvalinzamelingsinstantie, moet de eindgebruiker van apparatuur die batterijen en/of accu's bevat, deze batterijen en accu's verwijderen voor gescheiden inzameling.

Lithiumbatterijen en -accu's uit Lenovo-producten weggooien:

Uw Lenovo-product kan een lithiumknoopcelbatterij bevatten. Meer informatie over de batterij vindt u in de productdocumentatie. Als de batterij moet worden vervangen, neemt u contact op met de plaats van aankoop of met Lenovo. Als u een lithiumbatterij moet weggooien, isoleert u deze met vinyltape, neemt u contact op met de plaats van aankoop of een afvalverwerkingsbedrijf en volgt u hun instructies op.

Uw Lenovo-apparaat kan een lithium-ionaccu of een nikkelmetaalhydride-accu bevatten. Meer informatie over de accu vindt u in de productdocumentatie. Als u een lithiumaccu moet weggooien, isoleert u deze met vinyltape, neemt u contact op met de verkoop- of serviceafdeling van Lenovo, de plaats van aankoop of een afvalverwerkingsbedrijf en volgt u hun instructies op. U kunt ook de instructies in de gebruikershandleiding bij uw product raadplegen.

Voor een correcte inzameling en verwerking gaat u naar:

https://www.lenovo.com/environment

Ga voor meer informatie over AEEA naar:

https://www.lenovo.com/recycling

#### Informatie over het hergebruik van batterijen voor Brazilië

#### **Declarações de Reciclagem no Brasil**

Descarte de um Produto Lenovo Fora de Uso Equipamentos elétricos e eletrônicos não devem ser descartados em lixo comum, mas enviados à pontos de coleta, autorizados pelo fabricante do produto para que sejam encaminhados e processados por empresas especializadas no manuseio de resíduos industriais, devidamente certificadas pelos orgãos ambientais, de acordo com a legislação local. A

Lenovo possui um canal específico para auxiliá-lo no descarte desses produtos. Caso você possua um produto Lenovo em situação de descarte, ligue para o nosso SAC ou encaminhe um e-mail para: reciclar@lenovo.com, informando o modelo, número de série e cidade, a fim de enviarmos as instruções para o correto descarte do seu produto Lenovo.

#### Recyclinginformatie voor Japan

Informatie over recyclen en afvoer voor Japan is te vinden op http://www.lenovo.com/recycling/japan.

#### Recyclinginformatie voor India

Informatie over hergebruik en afvoer voor India is beschikbaar op http://www.lenovo.com/social\_responsibility/us/en/sustainability/ptb\_india.html.

#### Informatie over het recyclen van batterijen

• Informatie over recycling van batterijen voor Taiwan

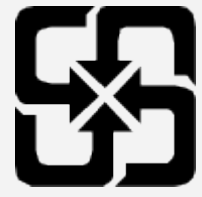

Informatie over recycling van batterijen voor de Verenigde Staten en Canada

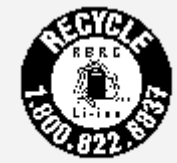

US & Canada Only

# ENERGY STAR-modelinformatie

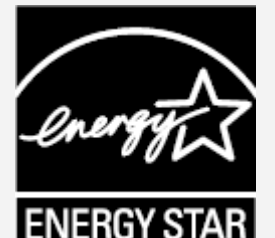

ENERGY STAR® is een gezamenlijk programma van de U.S. Environmental Protection Agency en de U.S. Department of Energy, bedoeld voor het besparen van kosten en het beschermen van het milieu door middel van energiezuinige producten en procedures.

Met trots biedt Lenovo haar klanten producten aan die zijn onderscheiden met een ENERGY STAR. Mogelijk ziet u een ENERGY STAR-markering op de computer of op de interface van de energieinstellingen. Lenovo-tablets met de volgende modelnaam, indien voorzien van een ENERGY STARlabel, zijn ontwikkeld en getest om te voldoen aan de vereisten van het ENERGY STAR-programma voor tablets.

#### TB128FU

Door gebruik te maken van producten die zijn voorzien van het ENERGY STAR-label en van de energiebesparende functies van de tablet, werkt u mee aan een vermindering van het elektriciteitsverbruik. Een reductie van het elektriciteitsverbruik draagt niet alleen bij aan financiële besparingen, maar ook aan een schoner milieu en een verlaagde uitstoot van broeikasgassen. Meer informatie over de ENERGY STAR-waarden voor Lenovo-computers vindt u op http://www.energystar.gov.

Lenovo moedigt u aan om het efficiënt gebruiken van energie een integraal onderdeel van uw dagelijkse activiteiten te maken. Om u hierbij te helpen, heeft Lenovo de volgende energiebesparende

functies vooraf ingesteld om in werking te treden wanneer de computer gedurende een bepaalde tijd niet actief is geweest: Energieregeling: standaard het beeldscherm uitschakelen: na 30 seconden. Druk op de aan/uit-knop om het scherm in te schakelen. De functie Wake on LAN: Nvt

# Kennisgeving Exportclassificatie

Dit product is onderworpen aan de United States Export Administration Regulations (EAR) en heeft een ECCN (Export Classification Control Number) van 5A992.c. Het mag opnieuw worden geëxporteerd, behalve naar landen onder embargo genoemd in de landenlijst EAR E1.

#### Problemen oplossen

#### Tijdens de installatie van een app wordt er een melding over onvoldoende geheugen weergegeven

Maak wat geheugen vrij en probeer de app vervolgens opnieuw te installeren.

#### Het aanraakscherm werkt niet of is niet gevoelig

Houd de aan-uitknop en de volume omlaag-knop ongeveer 8 seconden ingedrukt, totdat het apparaat wordt uitgeschakeld. Zet het daarna weer op de normale manier aan.

#### Het apparaat schakelt niet in of het systeem loopt vast

Laad de batterij een half uur lang op. Houd dan de aan-uitknop tot het apparaat uitschakelt. Zet het daarna weer op de normale manier aan.

#### Het apparaat heeft geen toegang tot het internet via een draadloos netwerk

Start de draadloze router opnieuw op of ga naar Instellingen en start WLAN opnieuw op.

#### Het apparaat komt niet uit de sluimermodus

Houd de aan-uitknop en de volume omlaag-knop ongeveer 8 seconden ingedrukt, totdat het apparaat wordt uitgeschakeld. Zet het daarna weer op de normale manier aan.

# HEVC-standaard

Dit product ondersteunt digitale videocodes onder bepaalde versies van de HEVC-standaard en wordt gedekt door octrooien op [patentlist.accessadvance.com](https://accessadvance.com/advance-patent-lists/).

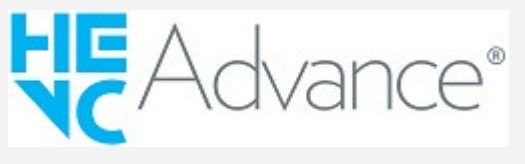